## 目錄

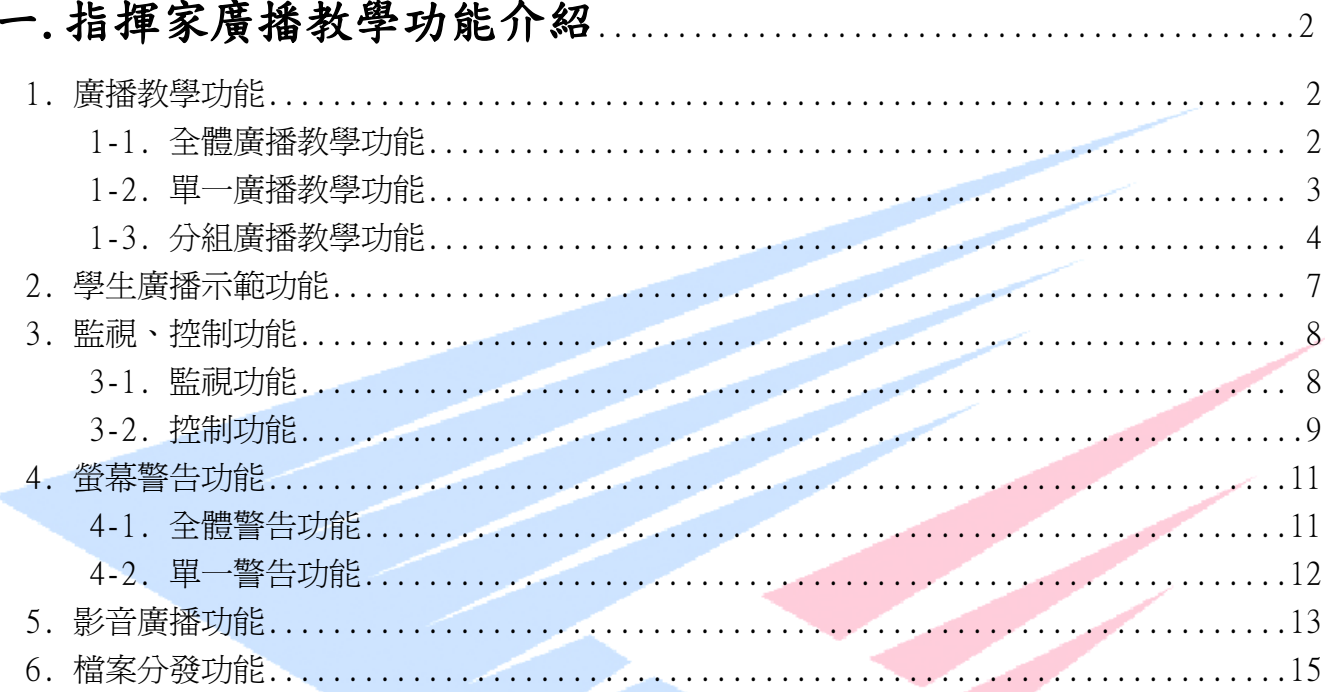

### 

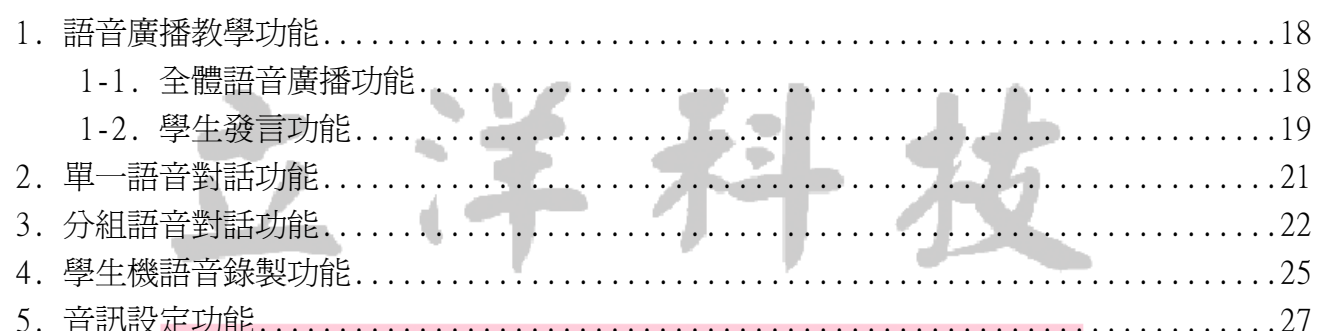

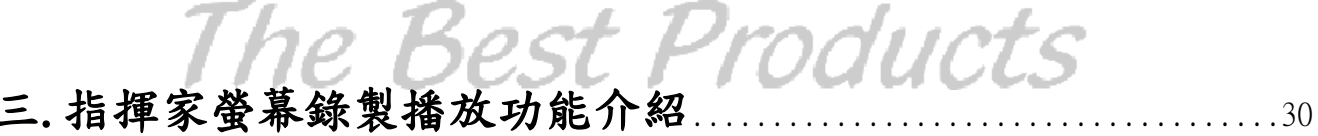

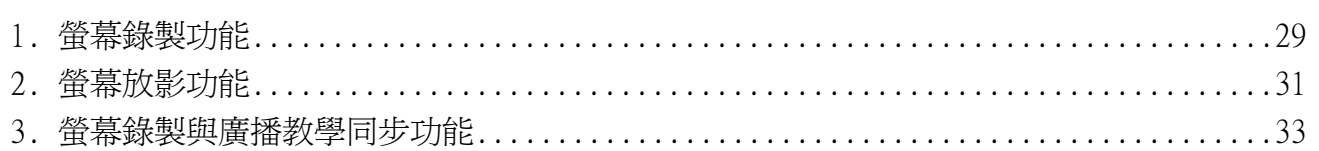

## 一.指揮家廣播教學功能介紹

#### 1. 廣播教學功能

廣播教學可以將老師機的螢幕畫面和老師用麥克風講話的聲音,傳送到每個學生機的螢幕及耳機 內,作直接性的示範教學。

廣播教學功能可以分為三大功能:

#### 1-1. 全體廣播教學功能

#### 操作方式:

在桌面下使用滑鼠選擇 LabCommander教師機 圖示,然後用執行鍵按二下,會出現老師機操作 功能視窗。如下圖:

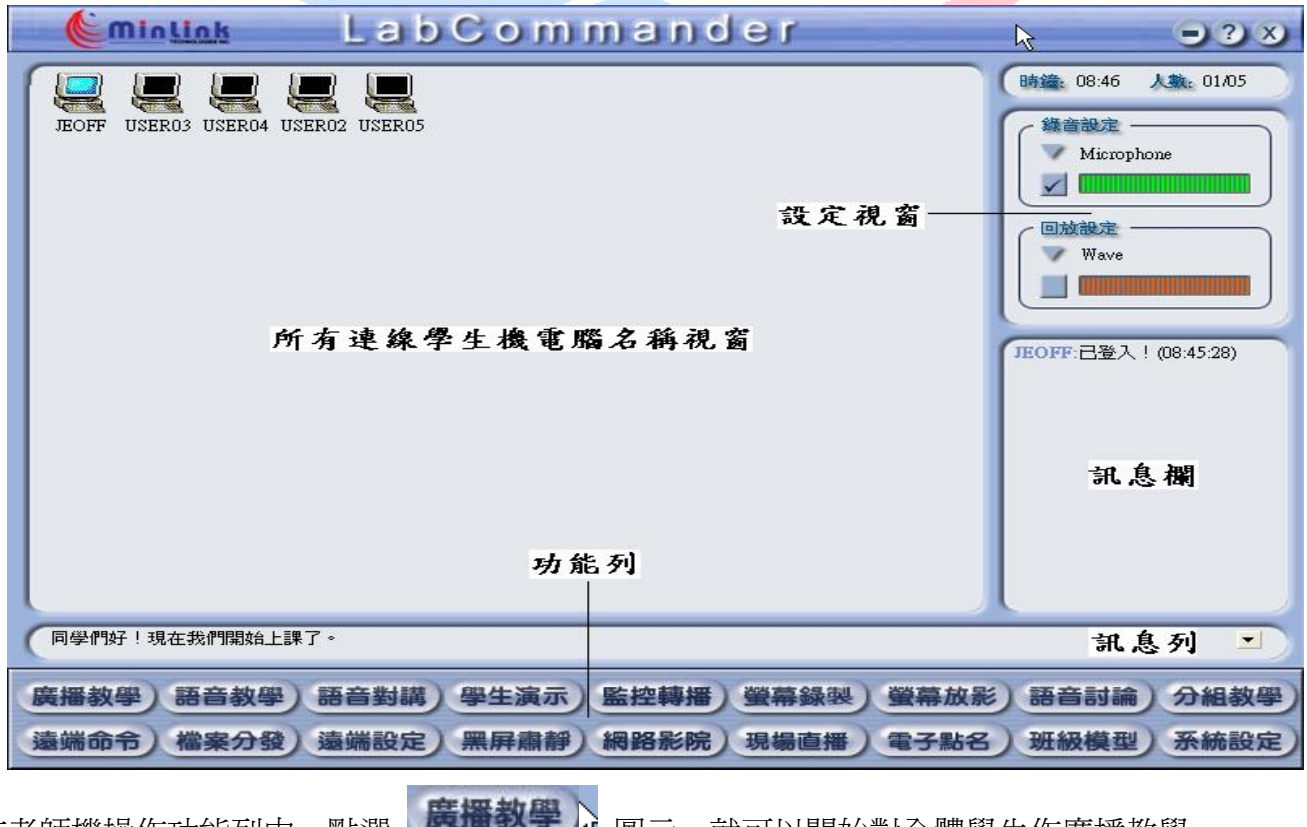

在老師機操作功能列中,點選 圖示,就可以開始對全體學生作廣播教學。

#### ※ 假如廣播教學中學生機螢幕不正常,老師可以按鍵盤上的 Shift 鍵 + F5 鍵,來更新學生機 螢幕顯示的內容 !!

如果要停止目前廣播教學功能,可以將滑鼠移至螢幕右上方頂端,這時會有一個浮動工具列顯示 出來。如下圖:

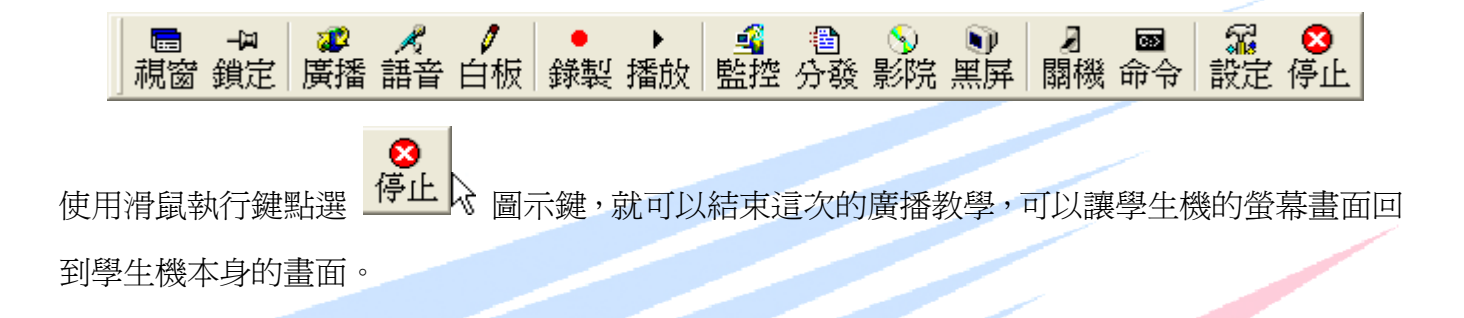

#### 1-2. 單一廣播教學功能

單一廣播教學功能可以指定一個學生端或某幾個學生端,單獨的接收到由老師端傳送過來的螢幕 畫面。

操作方式:

使用滑鼠移動到想要廣播的學生機電腦名稱,如圖示 EOFFN、然後再點選滑鼠右鍵,就會彈出下 列指令視窗:

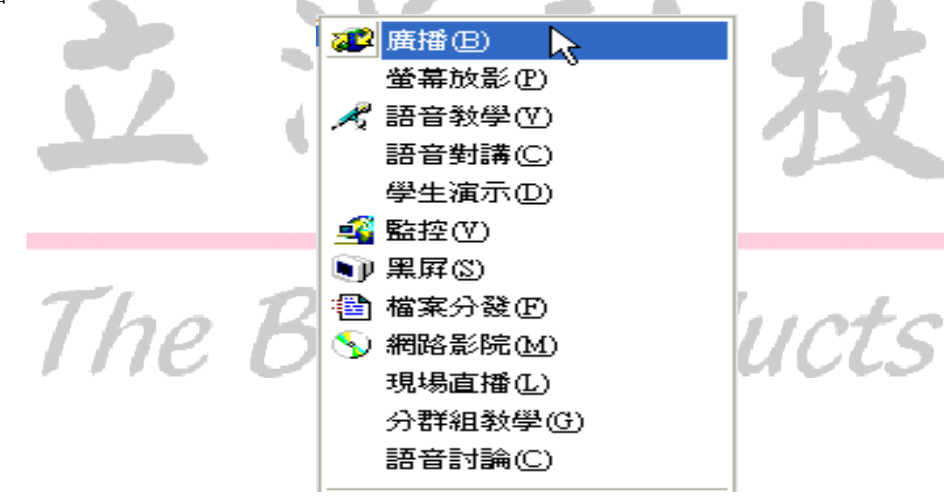

使用滑鼠執行鍵點選 廣播 就會開始進行單一的廣播教學。

如果要停止目前廣播教學的功能,請將滑鼠移至螢幕右上方頂端,也會有一個浮動工具列顯示出 來。如下圖:

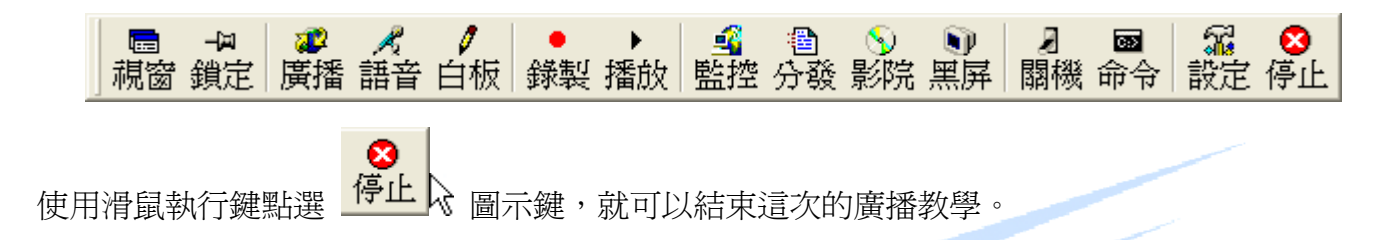

#### 1-3. 分組廣播教學功能

分組廣播教學功能可將學生分開成為不同的學習組別,老師可以在組別內指定一位學生機來代替 老師機,然後對其他學生進行廣播教學功能,這就是在每個組別中,指定一個學生來示範給其他 學生看的功能。

操作方式:

先按住鍵盤上的 Ctrl 按鍵不放,再使用滑鼠執行鍵選擇兩個或兩個以上的學生機電腦名稱。選 擇好之後,再放開鍵盤上的 Ctrl 按鍵。

最後在老師機操作功能列中,用滑鼠執行鍵點選 3個教學 A 圖示,就可以開始設定分組廣 播教學。這時候會顯示下頁設定視窗:

例如:老師可指定user1號學生機當示範,另ㄧ台如果指定user2號機,則1號機就可以對2號機作 廣播教學的功能。

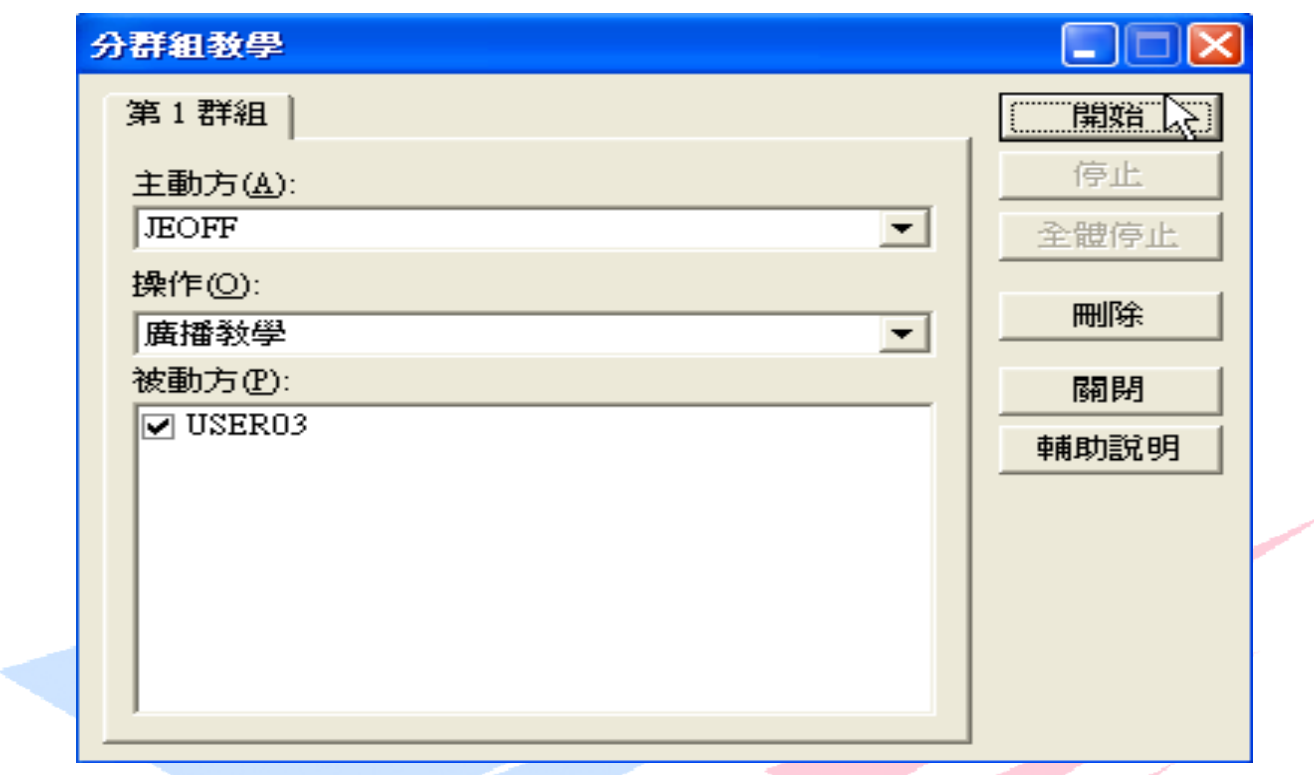

在視窗中顯示 主動方 下方的長框欄中可以用滑鼠執行鍵選擇一個學生機電腦名稱來代替老師 進行教學,當選定好後,其餘該組的學生就會自動變為 被動方。最後點選 開始 按鈕,這時候 就會開始進行分組教學。

如果想要同時進行多個分組,老師可以再利用滑鼠選擇其他兩個或兩個以上的學生機電腦名稱, 然後點選滑鼠右鍵就會出現下列指令視窗:

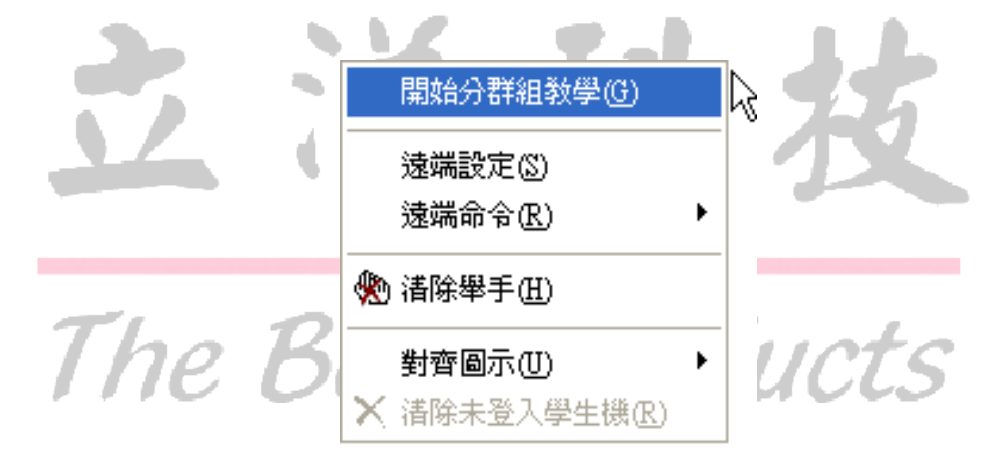

用滑鼠執行鍵點選 開始分群組教學 就可以進行另外一個分組廣播。

如果要停止目前分組教學功能,老師只要在設定分組教學視窗中,用滑鼠執行鍵點選 全體停止 按鍵,就會停止目前所有的分組教學功能。如下圖:

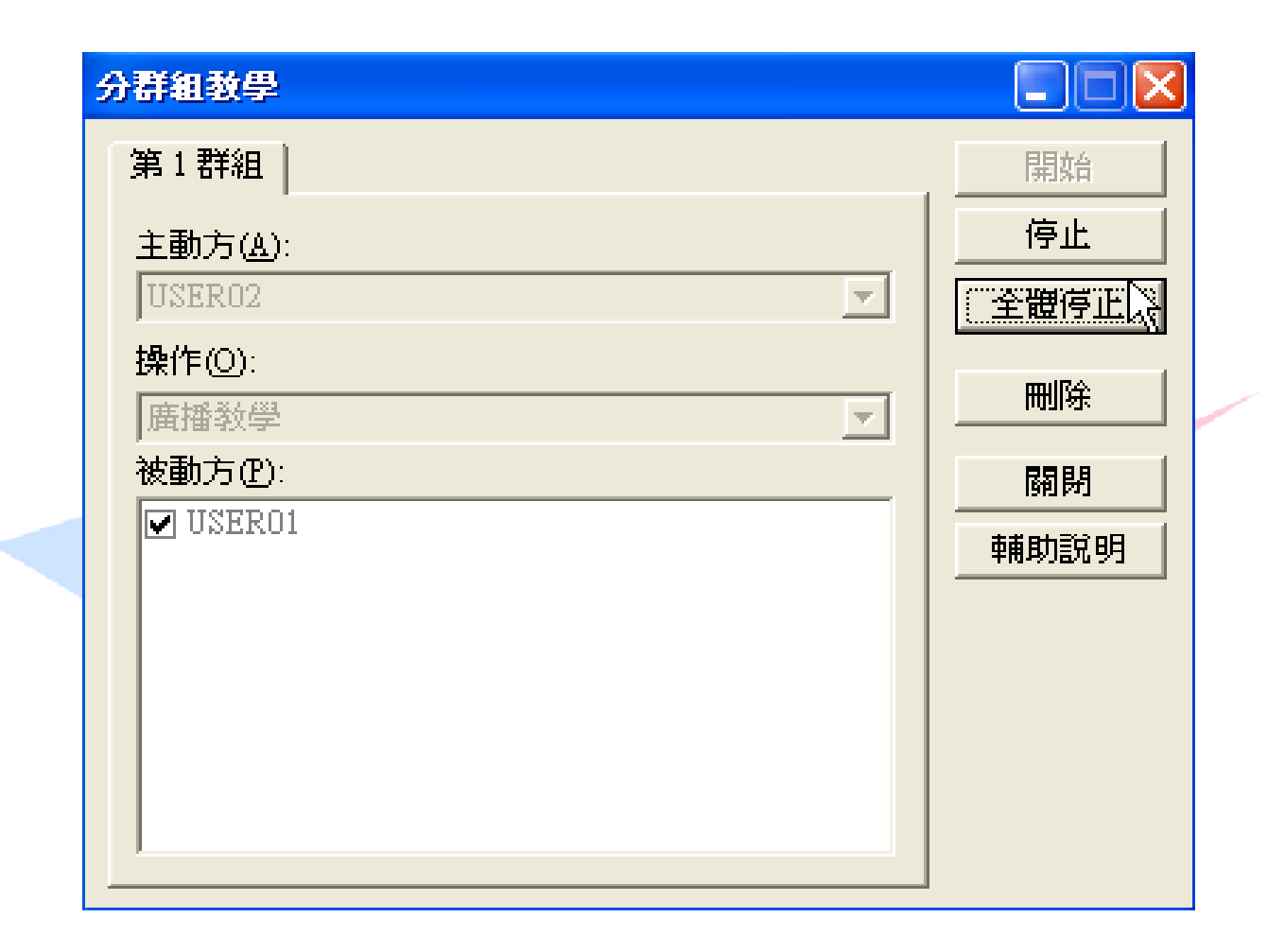

※ 設定第二次分組教學開始,主動方、被動方及功能操作等步驟都與第一次分組時相同 !!

۰

#### 2. 學生廣播示範功能

老師在上課至一個段落時,可以指定任何一位學生機端的學生所作的示範操作,傳送給全部的學 生觀看。

操作方式:

在老師機操作功能區的學生電腦名稱視窗,使用滑鼠執行鍵選取想要示範的學生機電腦名稱,如

圖示 IEOFF ,然後用滑鼠執行鍵點選 學生演示 、圖示,這時此學生機的螢幕顯示就會傳送到

所有其他的學生機螢幕上。老師機端的螢幕畫面也會出現學生示範的畫面。如下圖:

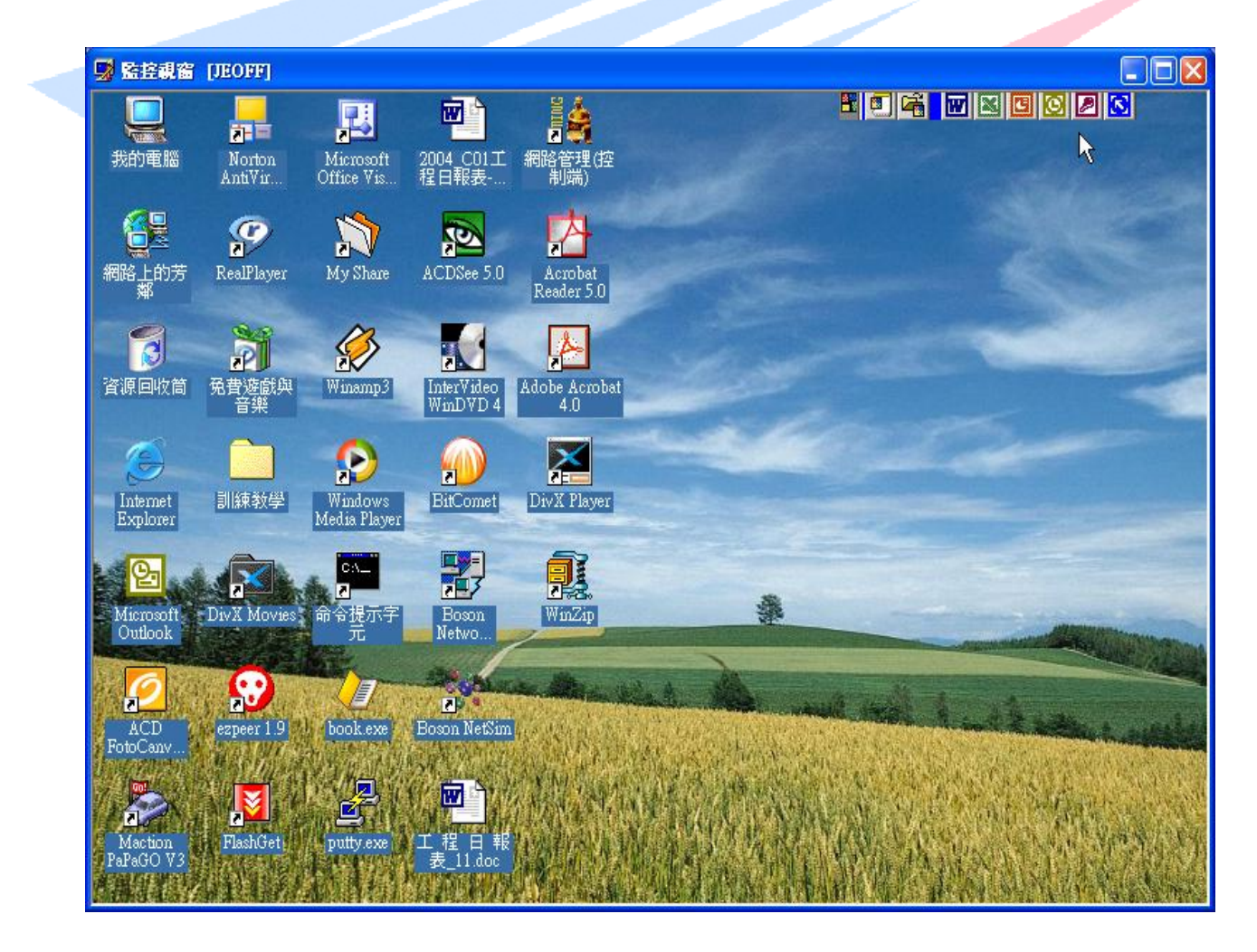

如要停止此功能,老師只要在學生示範視窗的右上角,如圖示 | Y <> 使用滑鼠執行鍵點選,就 可以關閉這一個學生示範視窗,同時也會停止所有學生廣播示範教學,回到正常的螢幕顯示。

#### 3. 監視、控制功能

#### 3-1. 監視功能

老師機可以任意指定監視學生機螢幕畫面,而在老師機端一個螢幕內也可以同時監視多個學生機。

操作方式:

在老師機操作功能列中,使用滑鼠執行鍵點選 <mark>監控轉播 \、</mark>圖示,被監控之學生機螢幕會顯示 如下圖:

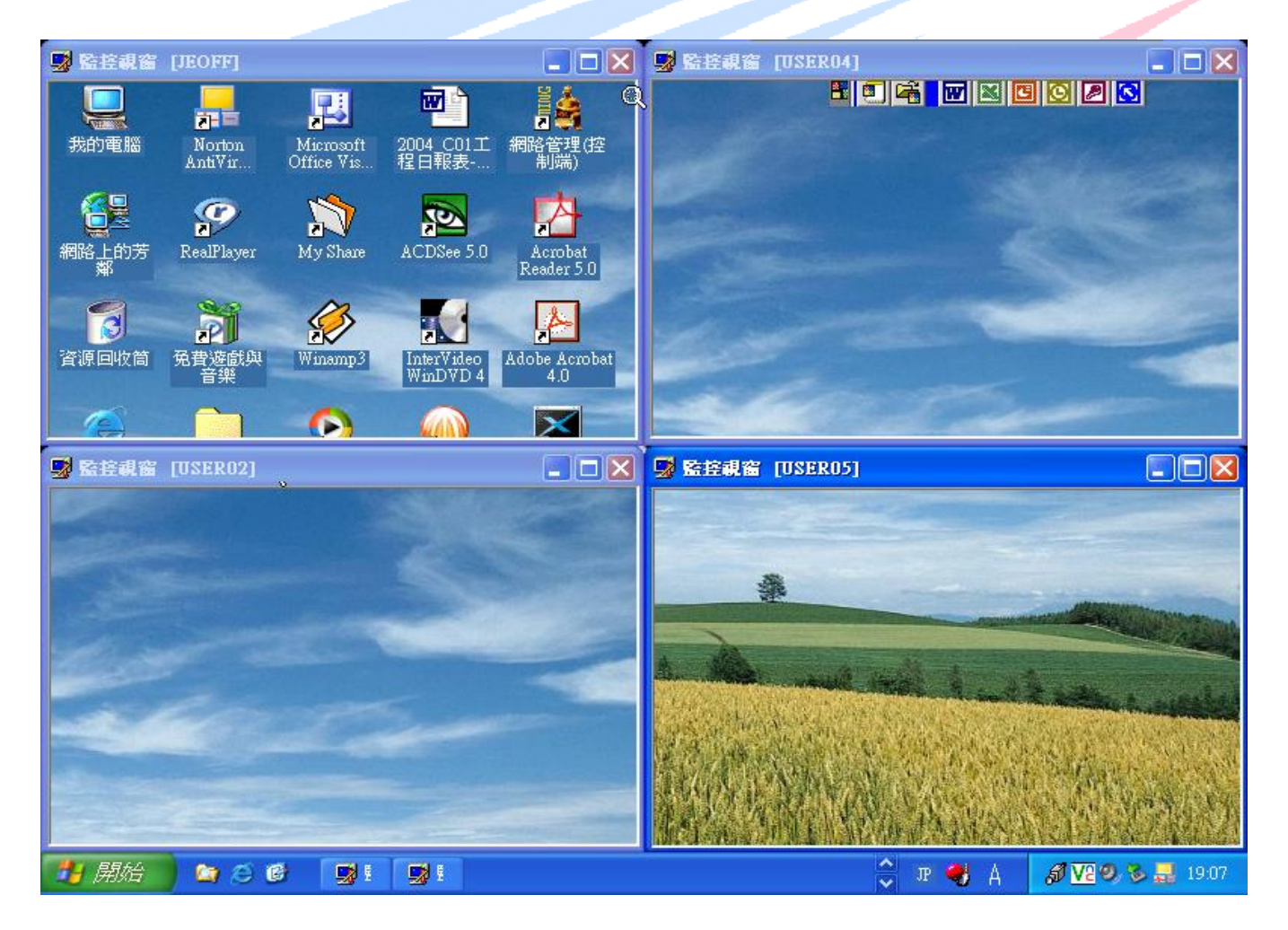

如果老師將滑鼠移動至右上方最頂端會出現下列的浮動工具列:

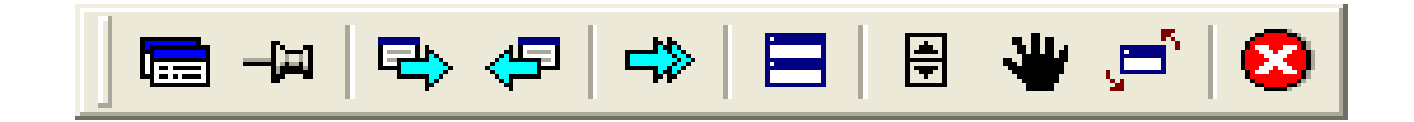

浮動工具列圖示功能解說:

- 1. 滑鼠執行鍵按下 圖示可來回切換老師機主書面和學生機監控書面。
- 2. 滑鼠執行鍵按下 4 圖示可將浮動工具列設定為常態顯示,固定螢幕右上方。或可使工 具列成為浮動顯示。(滑鼠移至螢幕右上方顯示浮動工具列,滑鼠移開即浮動工具列隱藏)
- 3. 滑鼠執行鍵按下 <>> 圖示可監控下四台學生機之畫面。(四台為預設値)
- 4. 滑鼠執行鍵按下< 日 圖示可監控上四台學生機之畫面。(四台為預設値)
- 5. 滑鼠執行鍵按下 <>> 圖示可跳頁監看下一個學生機畫面。(間隔預設為15秒) 關於時間間隔,我們可以依照老師的需要來調整時間間隔的長短。
- 6. 滑鼠執行鍵按下 二 圖示可重新排列目前監控中學生機視窗大小位置,回到系統預設值。
- 7. 滑鼠執行鍵按下 圖示可將監控學生機視窗畫面內容回復系統預設值。
- 8. 滑鼠執行鍵按下 ♥ 圖示可自由捲動監控學生機之視窗內容。
- 9. 滑鼠執行鍵按下 戶 圖示可使監控學生機視窗內容成為 1 : 1 全螢幕顯示。
- 10. 滑鼠執行鍵按下 <sup>3</sup> 圖示可停止監控功能, 使學生機回到正常狀態。

#### 3-2. 控制功能

老師能夠從遠端用老師機來控制任意指定的學生機,其中包含了學生機螢幕、鍵盤以及滑鼠。這 就像是老師在控制使用自己位置上的電腦,但實際上控制的電腦卻是學生端的。

操作方式:

如果要控制學生機,老師要在目前正在監視的學生機視窗畫面中,按下滑鼠右鍵,會出現下頁指 令視窗:

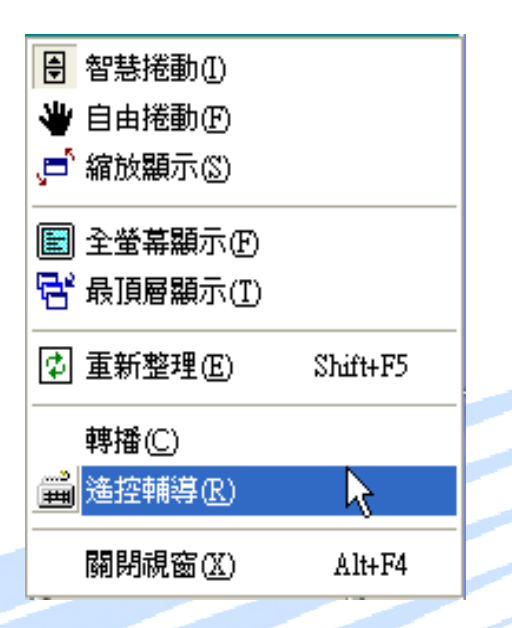

老師只要使用滑鼠執行鍵點選 遙控輔導,這時老師機螢幕畫面就會切換成學生機端的螢幕畫面, 並且學生機的滑鼠、鍵盤也會切換成老師所使用。

如果要對目前所控制的學生端電腦作其他功能,可以在控制學生螢幕畫面的時候,將滑鼠移動至 螢幕右上方最頂端,就會出現浮動工具列。如下圖:

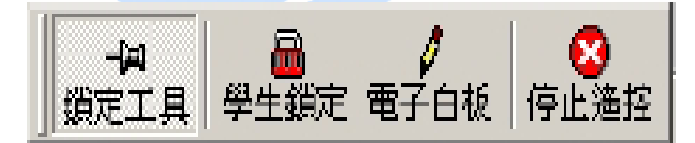

浮動工具列圖示功能解說:

- 1. 鎖定工具: 使用滑鼠執行鍵點選 鎖定工具 圖示,可以使浮動工具列固定於螢幕右上方,再 按一下就可以解除固定狀態。
- 2. 學生鎖定: 使用滑鼠執行鍵點選 學生鎖定 圖示,可以禁止學生機端的學生來操作滑鼠與鍵 盤也就是說當按下此按鍵,學生機受到老師控制,學生目前不能操作,但再按ㄧ下 此按鍵時,學生就可以操作此機。
- 3. 電子白板: 使用滑鼠執行鍵點選 電子白板 圖示,可以執行電子白板功能。
- 4. 停止遙控:使用滑鼠執行鍵點選 停止遙控 圖示,可以停止目前學生機端控制,回到監看此 學生視窗畫面。

#### 4. 螢幕警告功能

老師在上課中時,某些學生可能有不專心、講話、吵鬧的情形,或是使用電腦做其他的事情,如 上網、玩遊戲等等,老師就可以用此功能來禁止學生的任何操作,同時也有警告的作用。

螢幕警告功能又可以分為二項功能:

#### 4-1. 全體警告功能

操作方式:

在老師機操作功能列中,使用滑鼠執行鍵點選 黑屏肅靜 、圖示,就可以開始對全體學生作螢 幕警告。

道時全部學生端的滑鼠、鍵盤都被禁用,全部學生端的電腦螢幕也都會顯示「請您肅靜」的文字 畫面。如下圖:

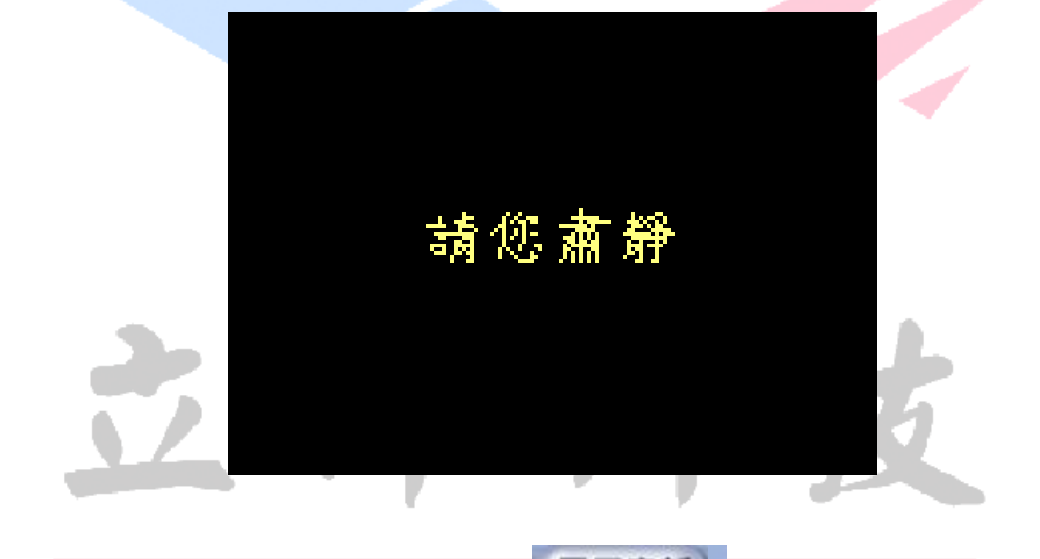

老師如要停止此功能,可以在用滑鼠再按一次 黑屏肅靜 A 圖示,全體警告就會停止。 The Best Produ

#### 4-2. 單一警告功能

操作方式:

老師如果想對特定的學生作螢幕警告,可以在老師機操作功能區的學生電腦名稱視窗,使用滑鼠

執行鍵選取想要警告的學生機電腦名稱,如圖示 EOFF 标,然後用按下滑鼠右鍵,這時會出現下列 功能選單:

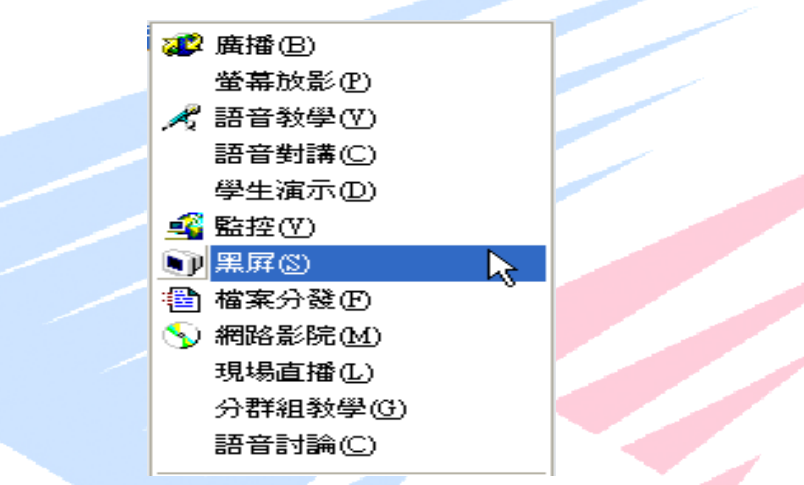

使用滑鼠執行鍵點選 黒屏,就能使指定的學生端螢幕出現「請您肅靜」的文字,並且禁止學生 使用滑鼠和鍵盤。

老師如要停止此功能,可以再用滑鼠右鍵點選此名學生機圖示,會出現下列功能選單:

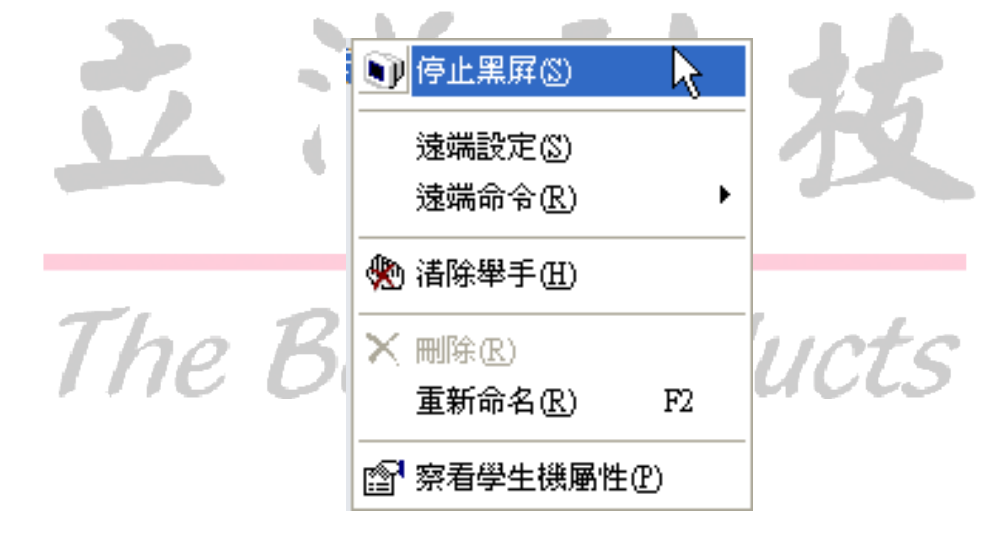

用滑鼠執行鍵點選 停止黑屏, 此功能就會停止, 學生機書面也會回復到正常使用的狀態。

#### 5. 影音廣播功能:

影音廣播功能可以讓老師機端在播放視訊檔案時,同時也對學生機進行廣播,使影片能傳送到每 位學生機的螢幕上,讓每位學生也能夠欣賞到影音教學視訊教材。

操作方式:

在老師機操作功能列中,使用滑鼠執行鍵點選 網路影院 入 圖示,就會出現網路影院播放器視 窗,如下圖:

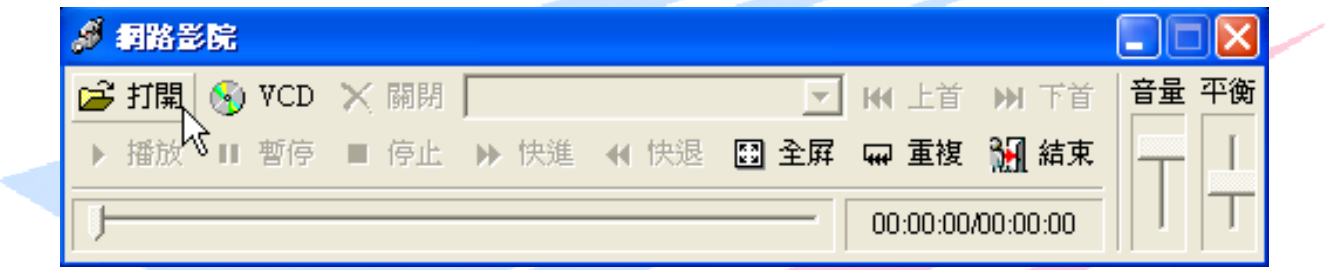

若要播放檔案,請用滑鼠點選 打開,就會出現以下視窗:

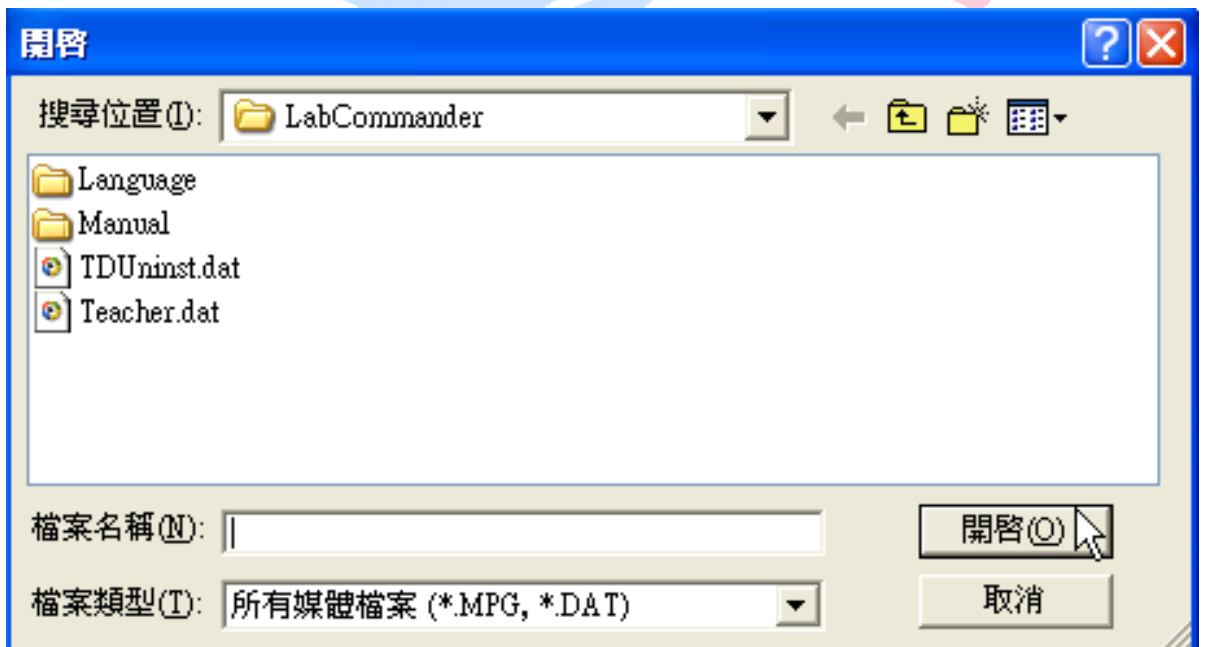

老師可以使用滑鼠執行鍵選擇想播放的視訊檔案,然後按二下,再按開啓 鍵,這時就會開始進 行播放。

老師也可以直接點選 VCD 按鈕來播放VCD光碟片,本系統會自動搜尋光碟機並自動執行來播放。

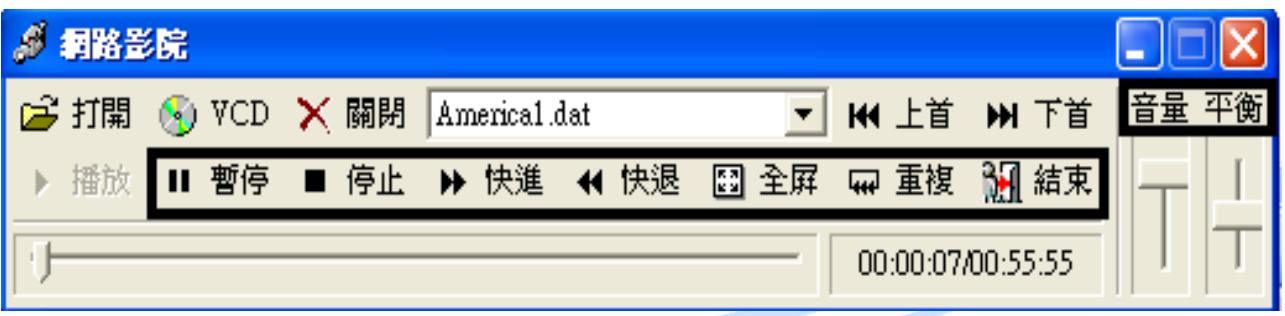

在播放中可以進行 切換全螢幕 與 快進、快退、暫停、停止 等操作。也可以切換 重複播放 與單向播放,更可以調節音量喇叭平衡 及音量大小。

如果要結束播放,可以直接點選 26 圖示,就能回到老師機操作功能列。

#### 6. 檔案分發功能

檔案分發功能可以讓老師將資料夾或檔案指定分發複製到所選的學生機中端某資料夾內。

例如:老師在課堂上有個測驗,那就可以將測驗題目用檔案的方式發送至每個學生端,請學生將 檔案打開來開始作答。

操作方式:

在老師機操作功能列中,使用滑鼠執行鍵點選 <mark>檔案分發 \< 圖示,會出現下列視窗:</mark>

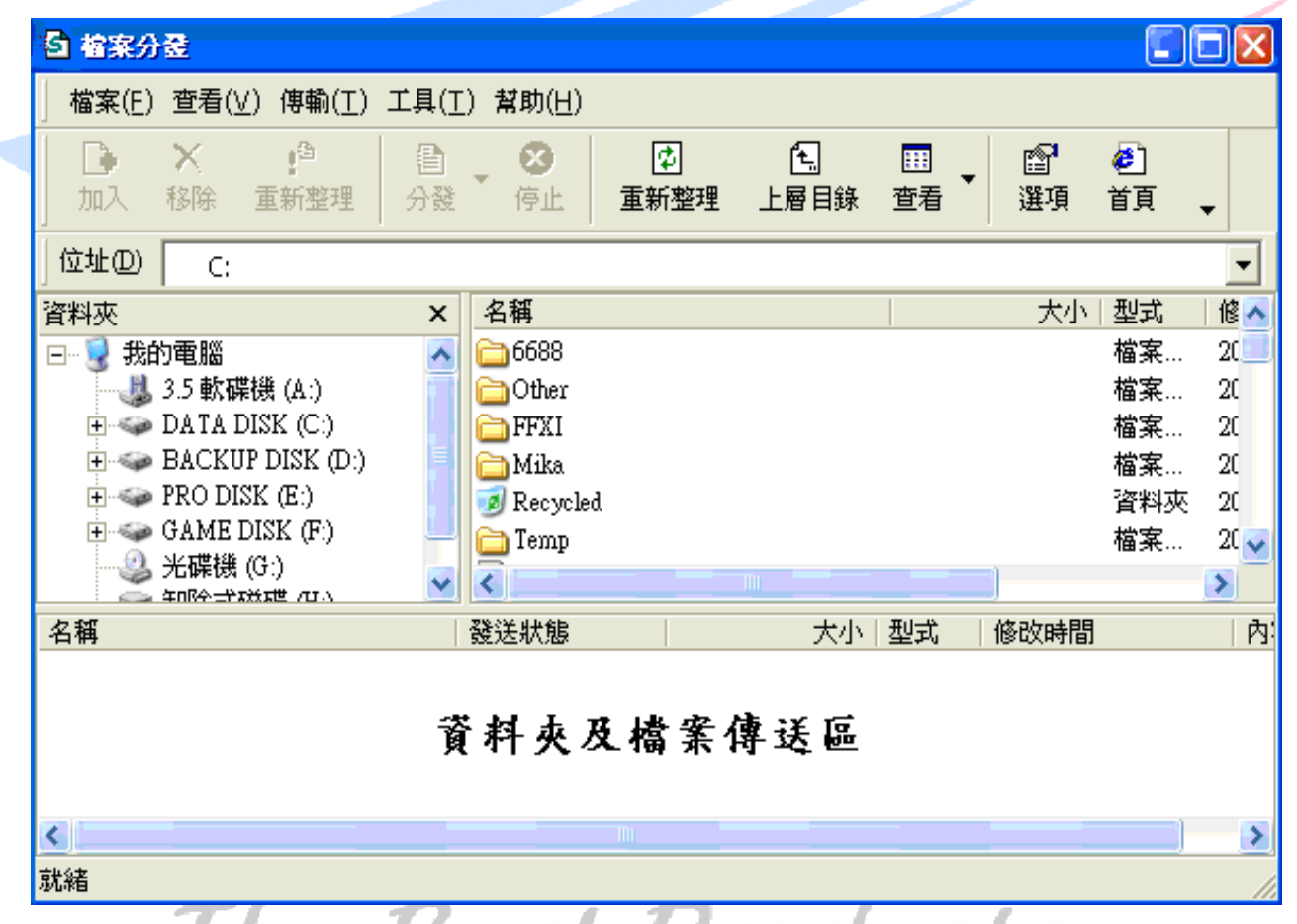

老師可以在資料夾與檔案目錄區中,用滑鼠執行鍵選取需要傳送的檔案,再用滑鼠執行鍵按住不 放,拖曳至視窗下方的傳送區。

在 資料夾及檔案傳送區 按下滑鼠右鍵,此時會出現下列指令視窗:

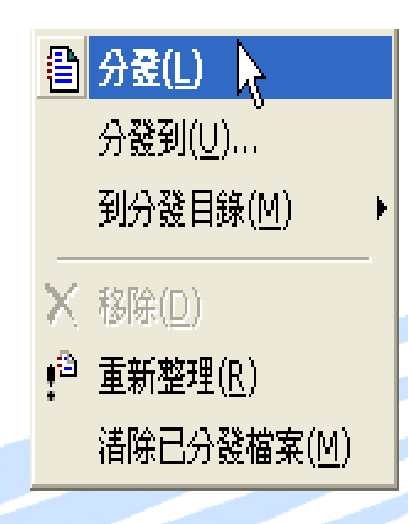

老師可以用滑鼠執行鍵選擇 分發,選擇後資料就會開始複製過去。 此時學生端會出現接收視窗,並顯示已傳送檔案的名稱、檔案大小等訊息。而檔案預設存放的路 徑為學生機D槽下的"老師傳送的資料夾"中。

如果要結束此功能,只要用滑鼠執行鍵按下檔案分發視窗右上角如圖示 X 就可以了。

※ 若是磁碟機不存在,或輪入的路徑語法錯誤,則無法複製 !!

- ※ 若學生機端原本檔案就已存在則會自動取代,更新目前的檔案 !!
- ※ 分發檔案前請確認學生機磁碟空間足夠,否則空間不足的學生機也將無法接收到複製之資料 夾或檔案 !!